# **Handleiding VPN**

- [SonicWALL - Global VPN Client](#page-2-0)

- [SonicWALL - NetExtender](#page-9-0)

- [SonicWALL - MobileConnect](#page-15-0)

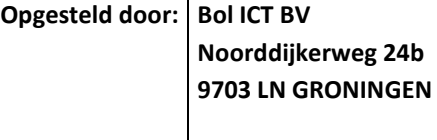

Contactpersoon Support Afdeling

E-mail adres | support@bolict.nl Telefoon 050- 541 1966

Bol let Noorddjiterweg 245 9734 AT Groningen<br>Tel 050-541 1966 info@boliet.nl Twitter @boliet www.boliet.nl

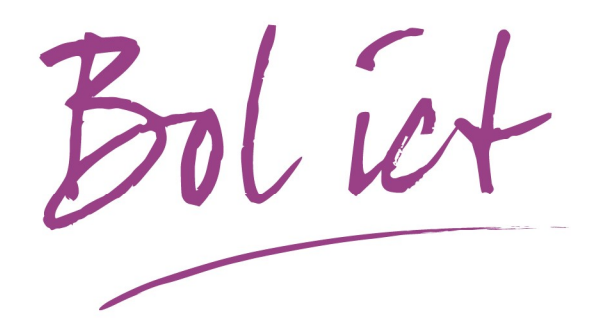

KvK Groningen: 02043619 BTW: 8083.15.651.B.01 IBAN: NL79 RABO 0305 8293 51

op alle overeenkomsten met Bol ICT by zijn, met uitsluiting var andere algemene voorwaarden, van toepassing de algemene voorwaarden van brancheorganisatie ICT–Office.<br>Gedeponeerd op 14 januari 2009 bij de Kamer van Koopha

# Inhoudsopgave

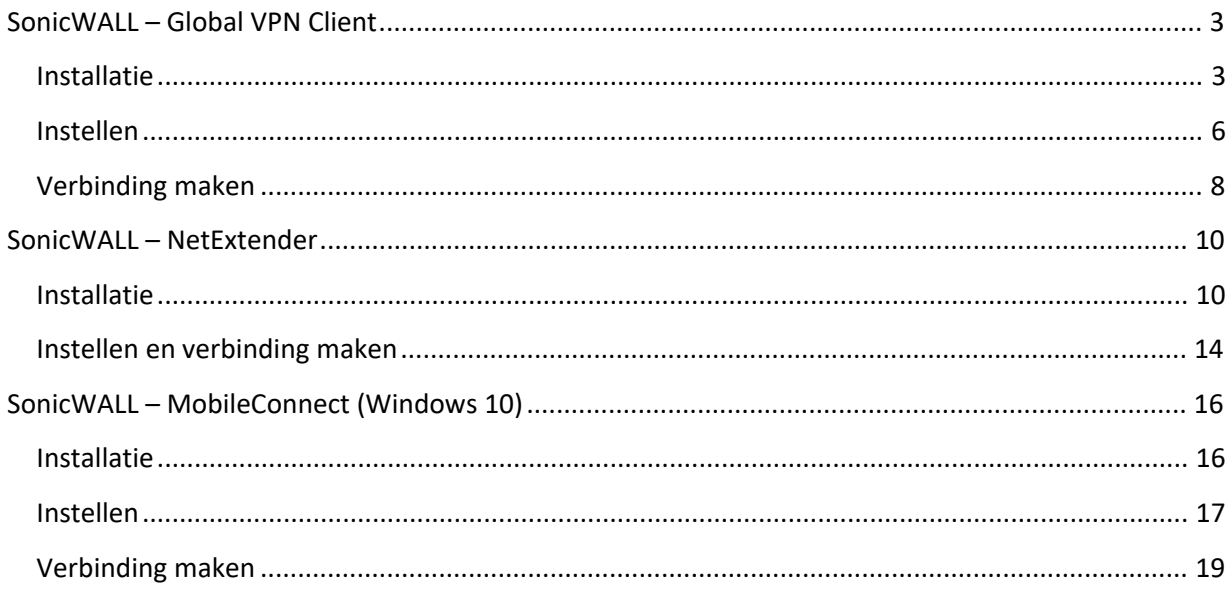

## <span id="page-2-0"></span>SonicWALL – Global VPN Client

## Installatie

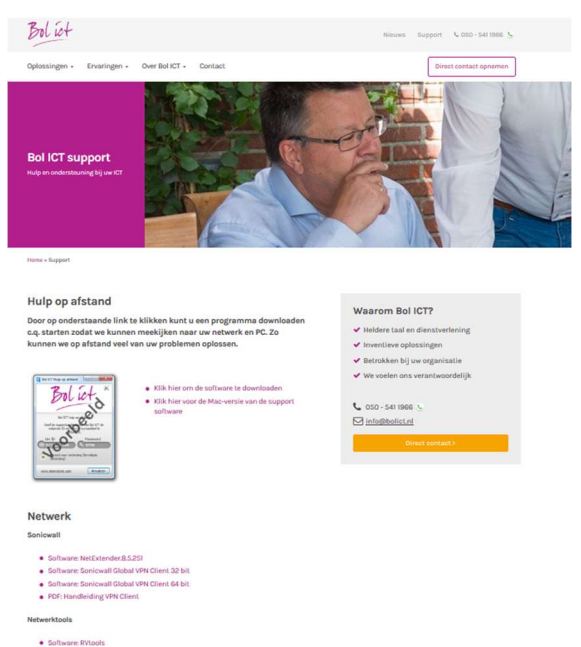

1. Download SonicWALL Global VPN Client van de website: <https://www.bolict.nl/support>

GlobalVPNClient-Setup-64bit.exe

2. Open het gedownloade installatie bestand.

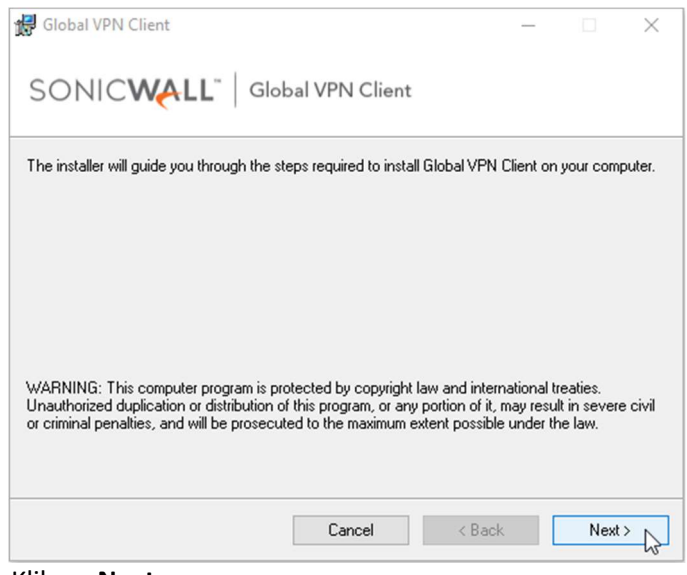

3. Klik op Next.

KvK Groningen: 02043619 BTW: 8083.15.651.B.01 IBAN: NL79 RABO 0305 8293 51 Op alle overeenkomsten met Bol ICT by zijn, met uitsluiting van andere algemene voorwaarden, van toepassing de algemene voorwaarden van brancheorganisatie ICT-Office. Gedeponeerd op 14 januari 2009 bij de Kamer van Koophandel te Midden-Nederland onder nummer 30174840. Onze voorwaarden zijn ook te vinden op www.bolict.nl/voorwaarden

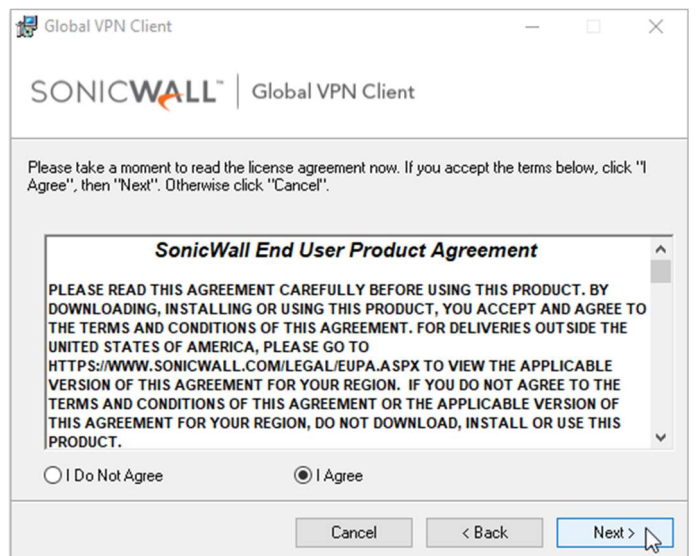

4. Selecteer vervolgens "I Agree" en klik op Next.

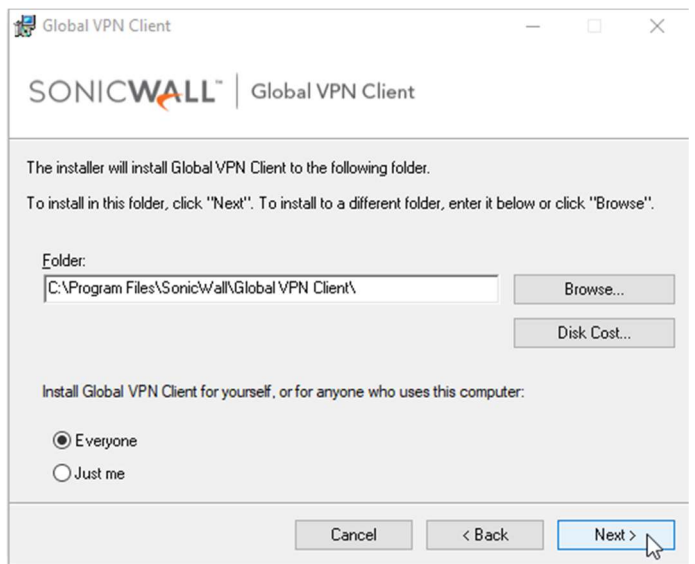

5. Laat de instellingen op standaard staan en klik op Next.

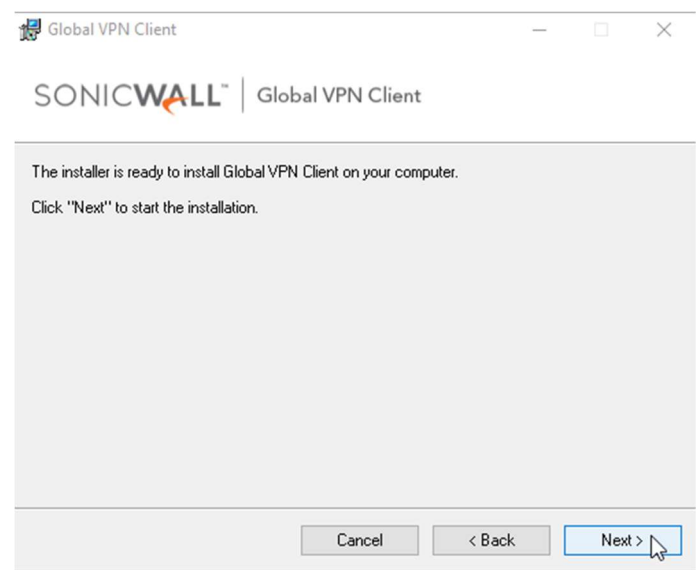

6. Klik op Next en wacht tot de installatie is afgerond.

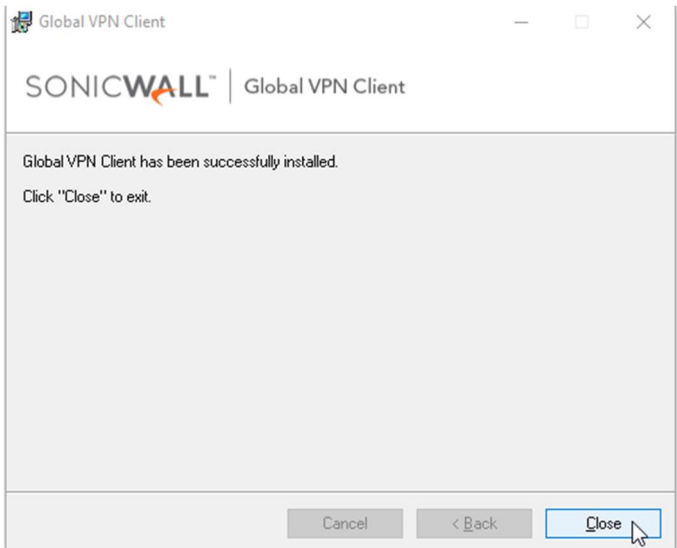

7. Klik op **Close**, de installatie is gereed.

### <span id="page-5-0"></span>Instellen

Na de installatie zal de configuratie wizard automatisch starten. Volg onderstaande stappen om de VPN verbinding in te stellen.

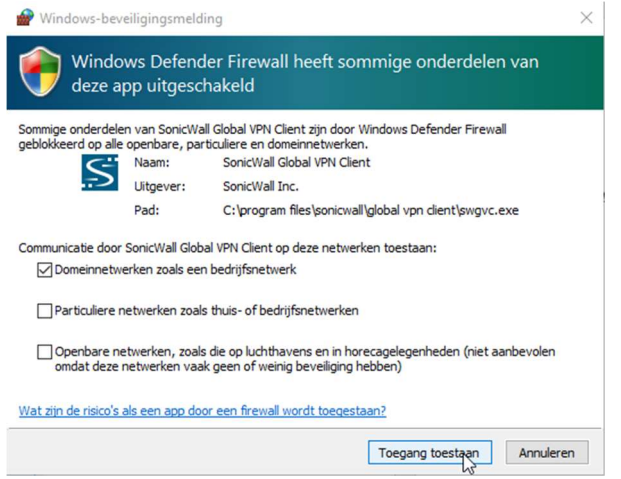

1. SonicWALL Global VPN Client vraagt om een uitzondering in de Windows firewall te maken. Klik op Toegang toestaan.

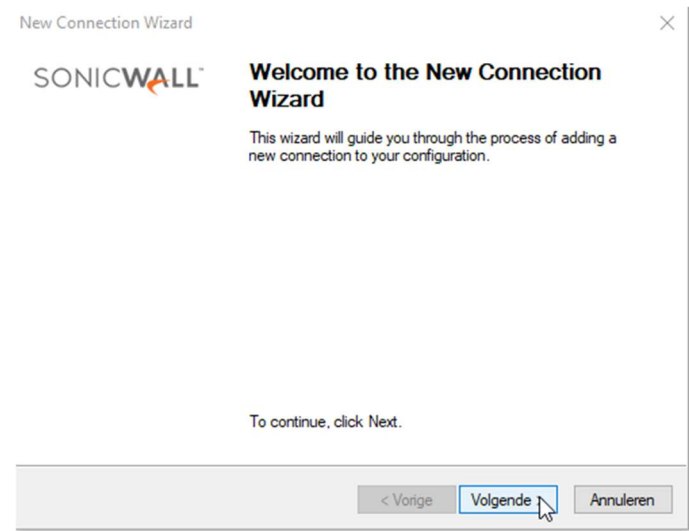

2. Klik op Volgende.

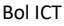

Gedeponeerd op 14 januari 2009 bij de Kamer van Koophandel te Midden-Nederland onder nummer 30174840. Onze voorwaarden zijn ook te vinden op www.bolict.nl/voorwaarden

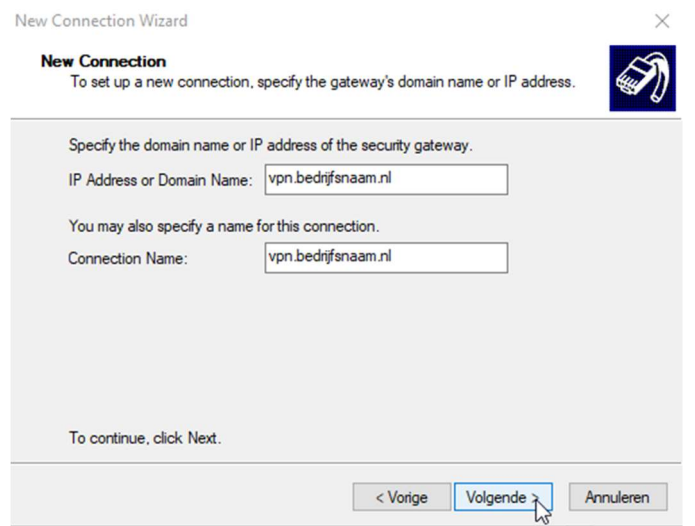

3. Vul het IP-adres of de domeinnaam van uw bedrijf in en klik op Volgende. (Uw gegevens kunt u opvragen bij de support afdeling van Bol ICT)

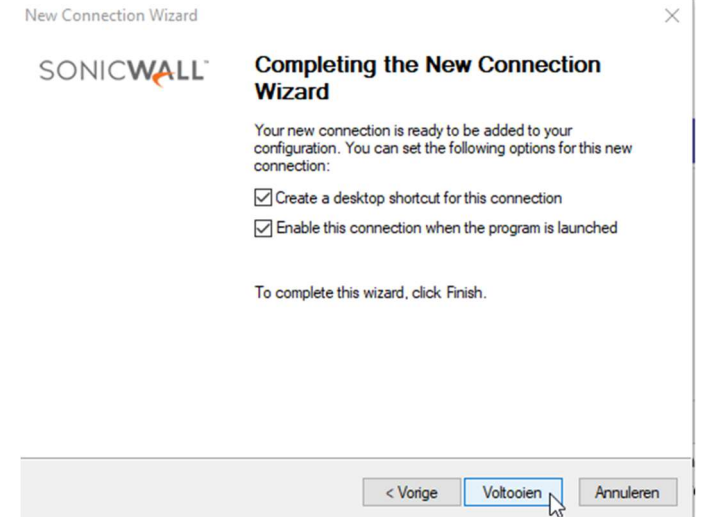

4. Vink (indien gewenst) beide opties aan en klik op Voltooien om de configuratie af te ronden.

Gedeponeerd op 14 januari 2009 bij de Kamer van Koophandel te Midden-Nederland onder nummer 30174840. Onze voorwaarden zijn ook te vinden op www.bolict.nl/voorwaarden والمستحدث المستحدث المستحدث المستحدث المستحدث المستحدث

## <span id="page-7-0"></span>Verbinding maken

Volg onderstaande stappen om verbinding te maken met SonicWALL Global VPN Client.\

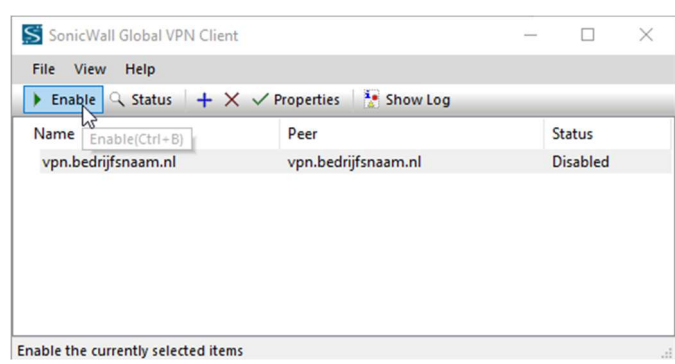

1. Selecteer uw verbinding en klik op Enable.

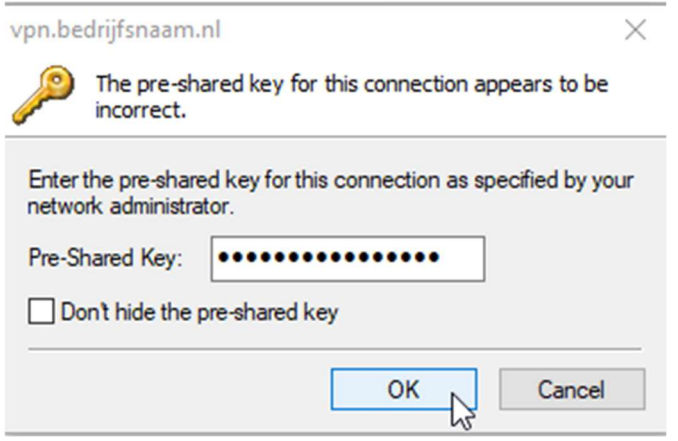

2. Voer de pre-shared key in en klik op OK (dit gebeurd alleen bij de eerste keer verbinden). (Uw gegevens kunt u opvragen bij de support afdeling van Bol ICT)

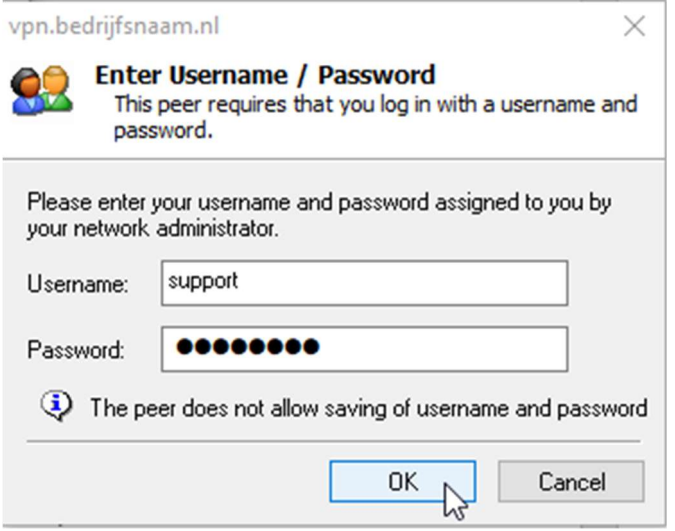

3. Login met uw gebruikers gegevens en klik op OK. (Uw gegevens kunt u opvragen bij de support afdeling van Bol ICT)

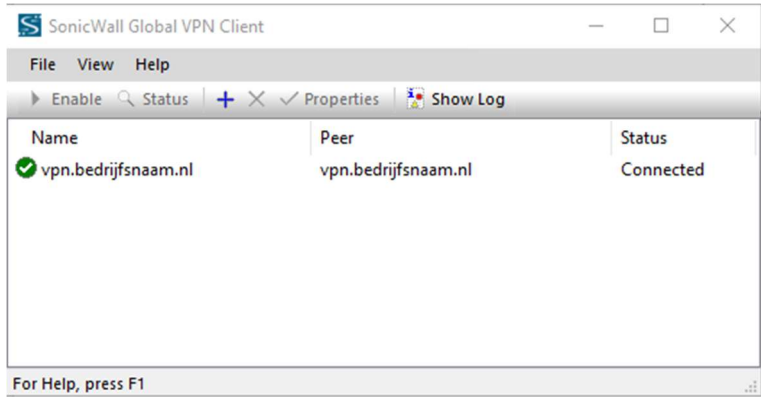

4. De status veranderd naar "Connected", u hebt succesvol verbinding gemaakt met de VPN.

## <span id="page-9-0"></span>SonicWALL – NetExtender

### Installatie

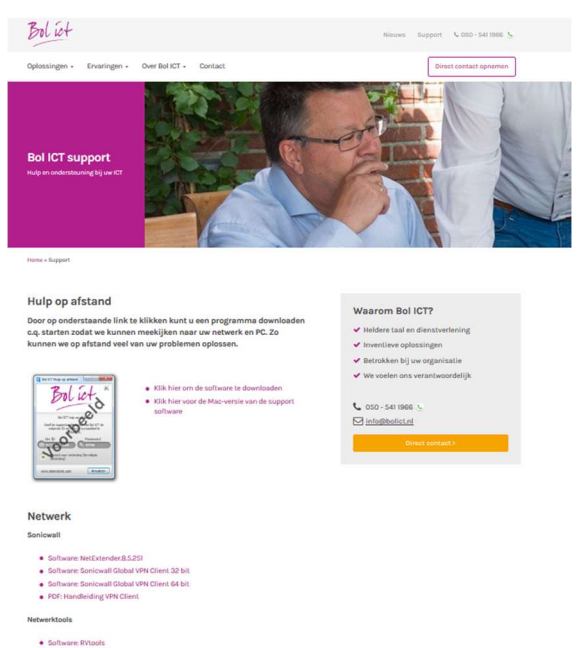

1. Download SonicWALL NetExtender van de website: <https://www.bolict.nl/support>

#### NetExtender.8.6.265.MSI

2. Open het gedownloade installatie bestand.

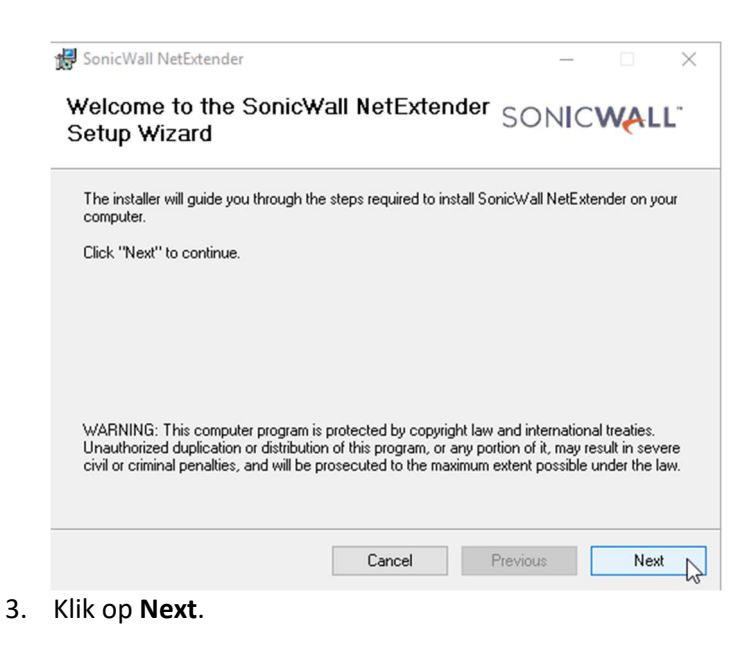

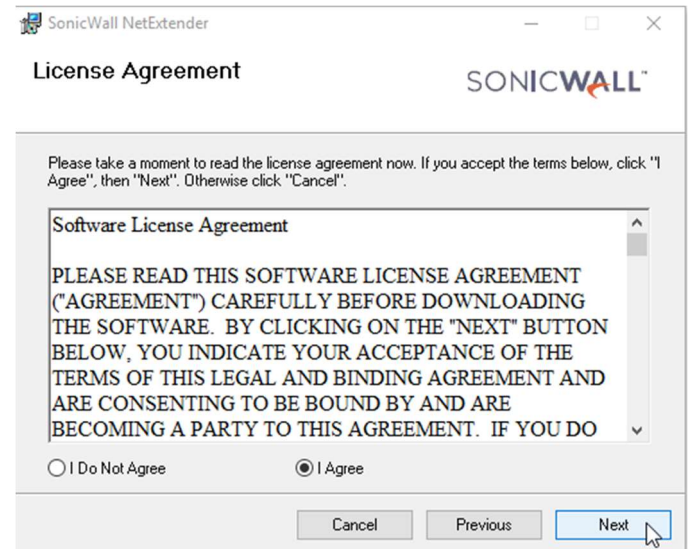

4. Selecteer vervolgens "I Agree" en klik op Next.

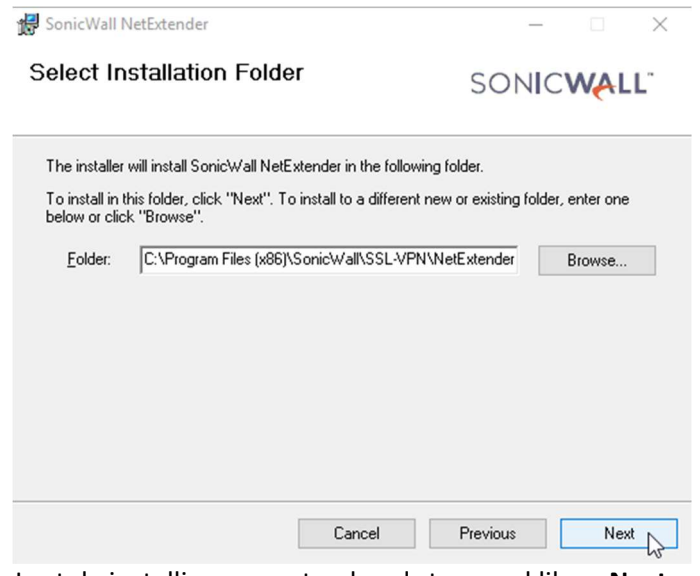

5. Laat de instellingen op standaard staan en klik op Next.

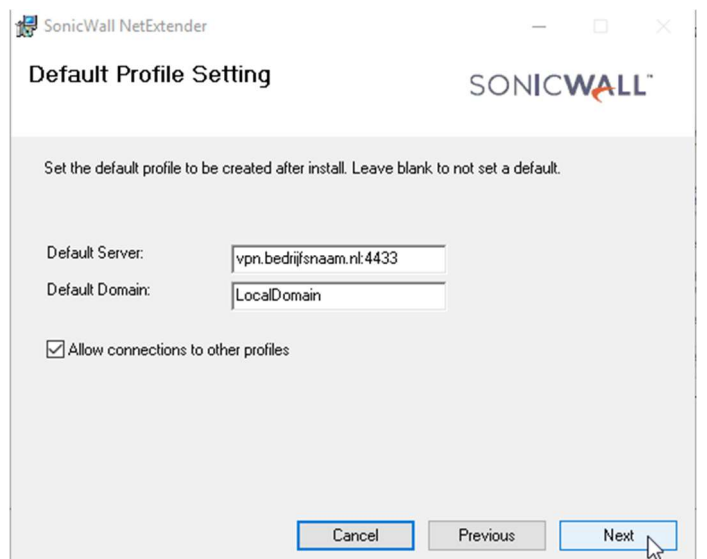

6. Vul uw VPN gegevens in en klik op Next. (Uw gegevens kunt u opvragen bij de support afdeling van Bol ICT)

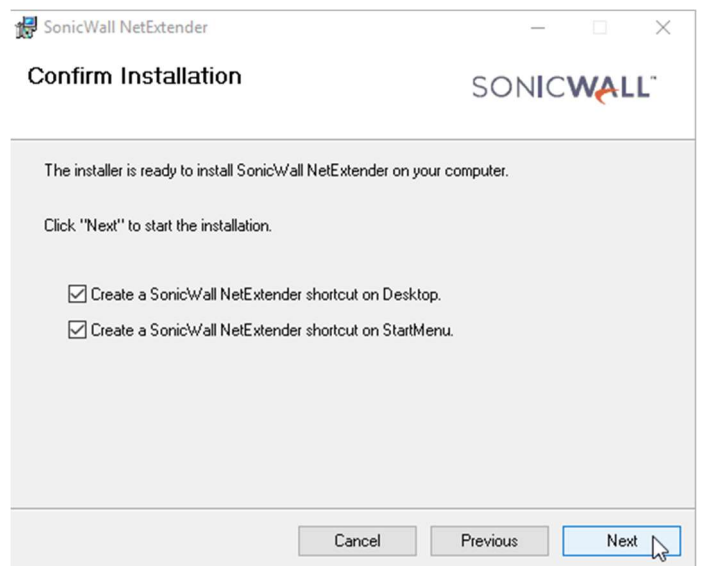

7. Vul (indien gewenst) beide opties aan, klik op Next en wacht tot de installatie is afgerond.

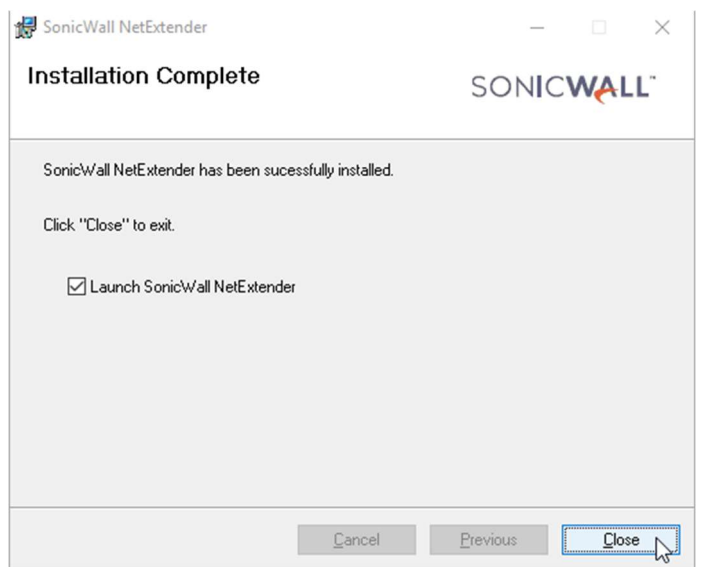

8. Klik op Close om de installatie te voltooien.

### <span id="page-13-0"></span>Instellen en verbinding maken

Volg onderstaande stappen om SonicWALL Netextender in te stellen en vervolgens verbinding te maken met uw netwerk.

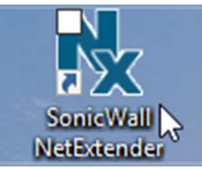

1. Open SonicWALL NetExtender (vanaf uw bureaublad).

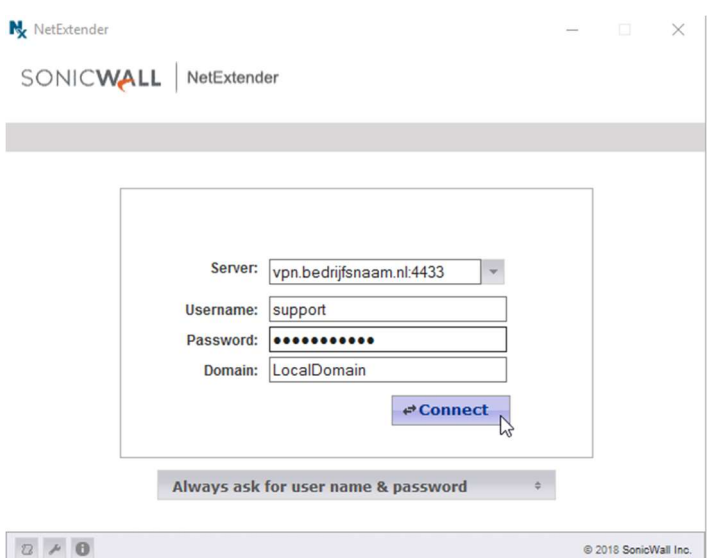

2. Vul uw gegevens in en klik op Connect (Let op: alle velden zijn hoofdletter gevoelig). (Uw gegevens kunt u opvragen bij de support afdeling van Bol ICT)

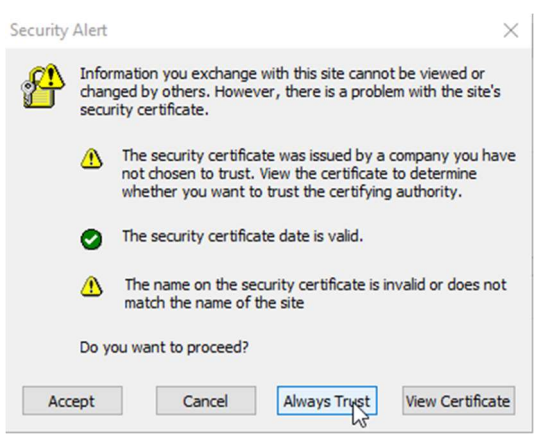

3. Klik op Always Trust.

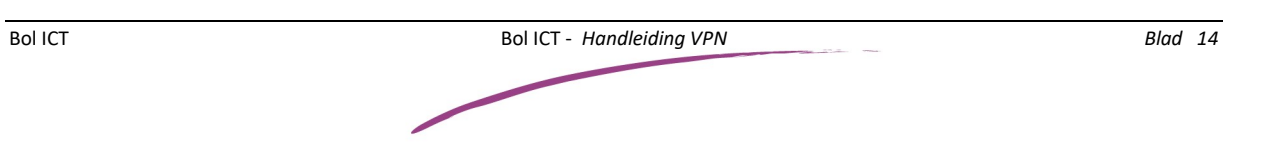

KvK Groningen: 02043619 BTW: 8083.15.651.B.01 IBAN: NL79 RABO 0305 8293 51 Op alle overeenkomsten met Bol ICT by zijn, met uitsluiting van andere algemene voorwaarden, van toepassing de algemene voorwaarden van brancheorganisatie ICT-Office Gedeponeerd op 14 januari 2009 bij de Kamer van Koophandel te Midden-Nederland onder nummer 30174840. Onze voorwaarden zijn ook te vinden op www.bolict.nl/voorwaarden

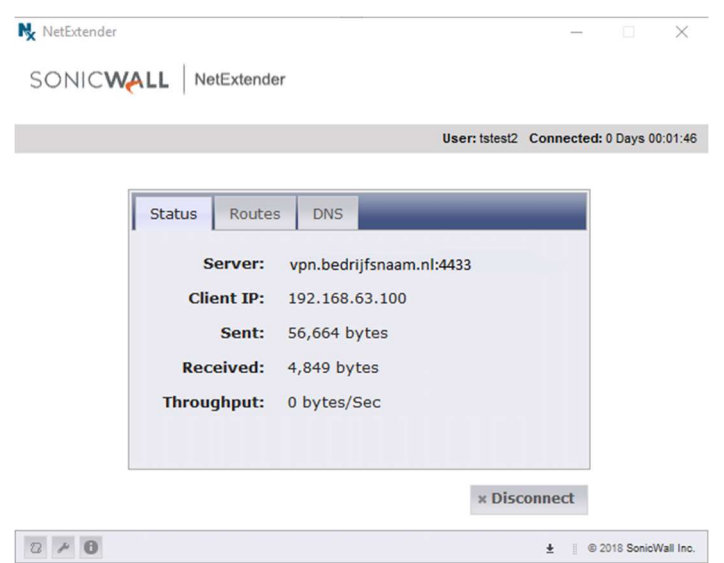

4. U bent verbonden met uw netwerk doormiddel van VPN.

# <span id="page-15-0"></span>SonicWALL – MobileConnect (Windows 10)

## Installatie

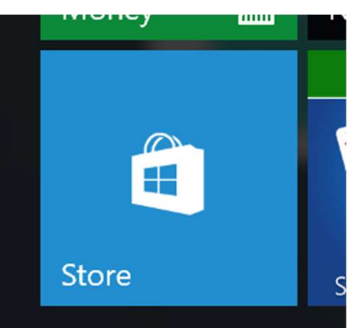

1. Open de Windows App Store.

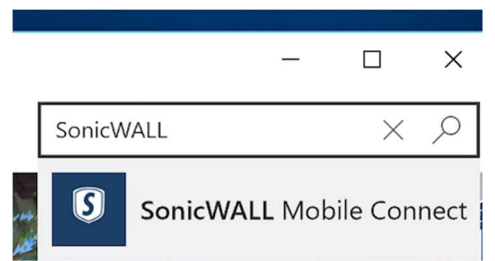

2. Zoek rechts boven in het zoekveld naar SonicWALL.

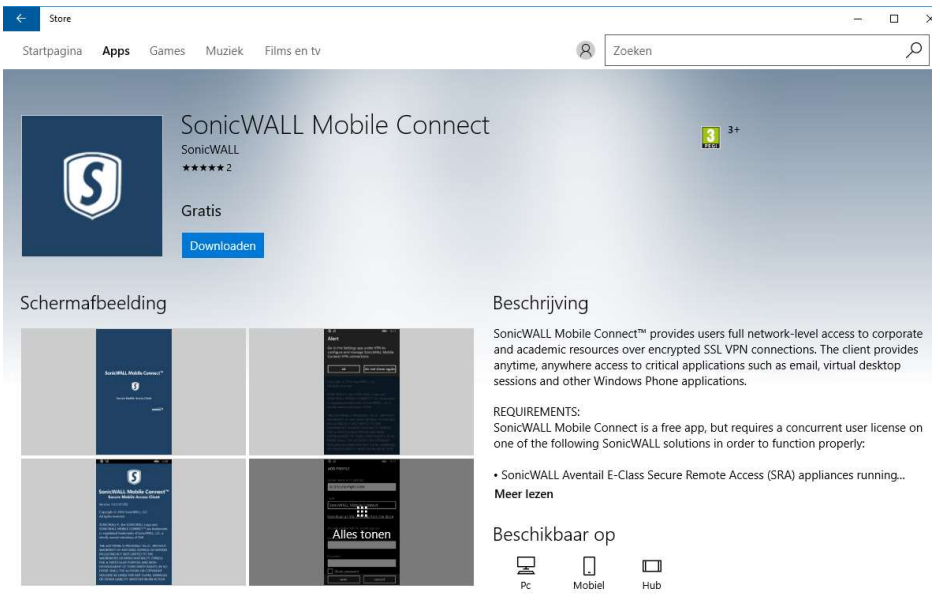

- 3. Klik op de app SonicWALL Mobile Connect en klik vervolgens op downloaden.
- 4. De app zal worden gedownload en geïnstalleerd.

## <span id="page-16-0"></span>Instellen

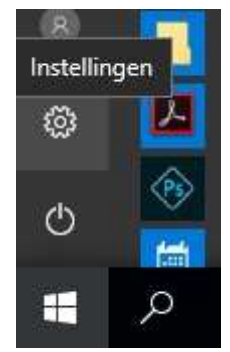

1. Klik op start en open vervolgens de instellingen door op het tandwiel te klikken.

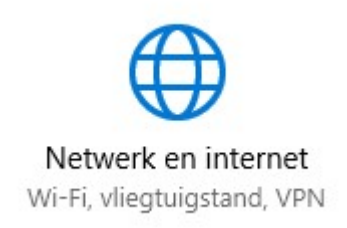

2. Open de Netwerk en internet instellingen.

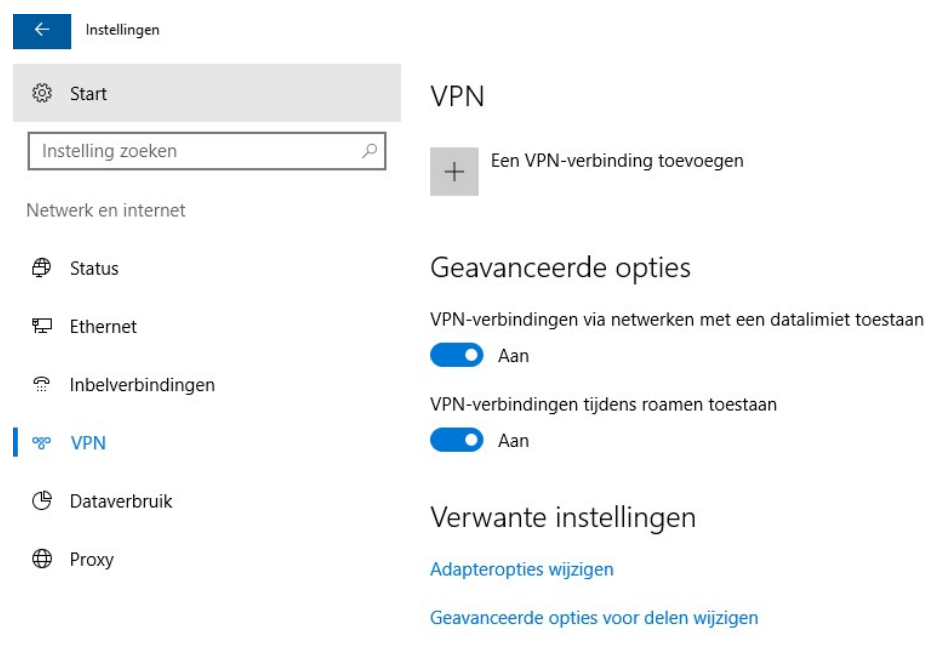

3. Klik links op VPN en klik vervolgens op Een VPN-verbinding toevoegen.

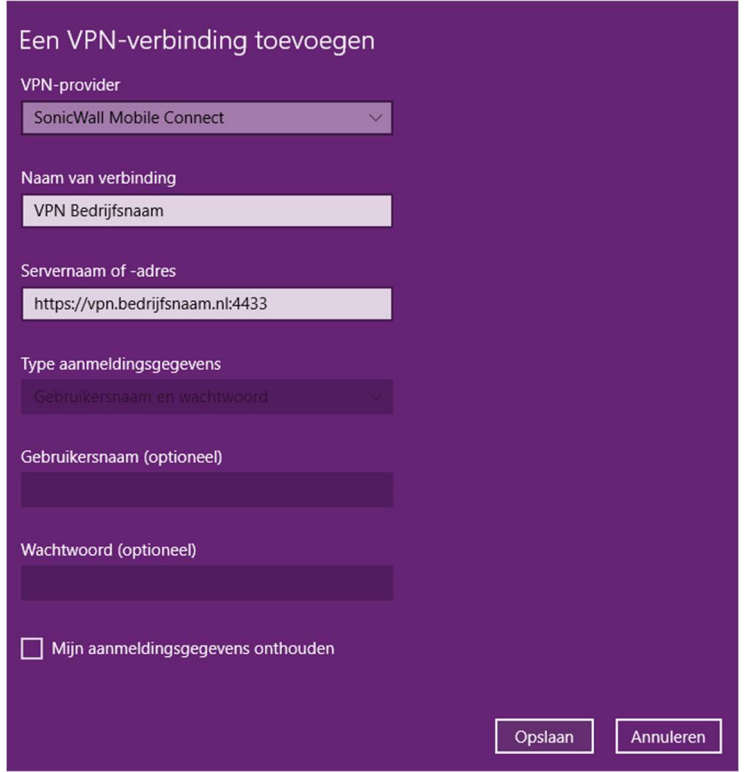

- 4. Vul de volgende gegevens in:
	- a. VPN-Provider: SonicWALL Mobile Connect
	- b. Naam van verbinding: VPN "Bedrijfsnaam"
	- c. Servernaam of -adres: Gegevens van uw VPN
	- d. Vink Mijn aanmeldingsgegevens onthouden uit (i.v.m. security).
	- e. Klik op Opslaan.

(Uw gegevens kunt u opvragen bij de support afdeling van Bol ICT)

Gedeponeerd op 14 januari 2009 bij de Kamer van Koophandel te Midden-Nederland onder nummer 30174840. Onze voorwaarden zijn ook te vinden op www.bolict.nl/voorwaarden

## <span id="page-18-0"></span>Verbinding maken

#### Indien verbonden met netwerkkabel:

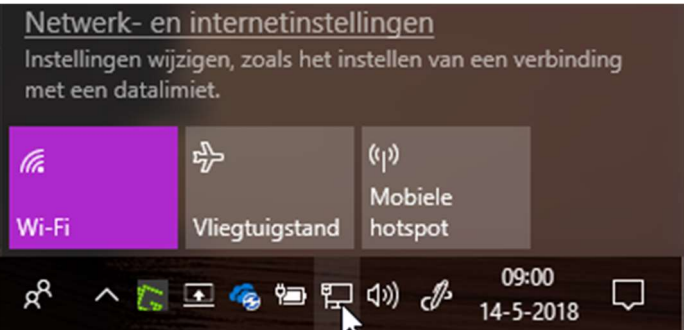

#### Indien verbonden met WIFI:

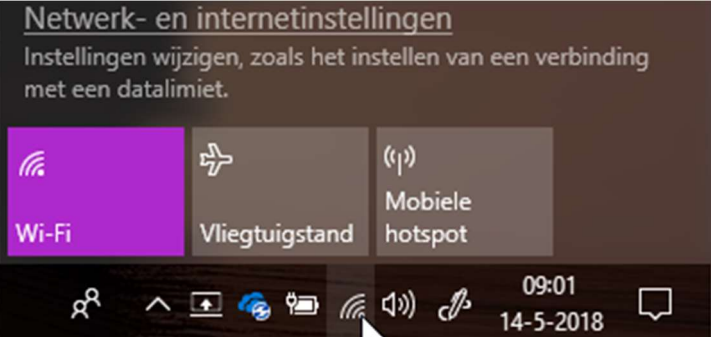

1. Klik rechts onder op het netwerk icoon.

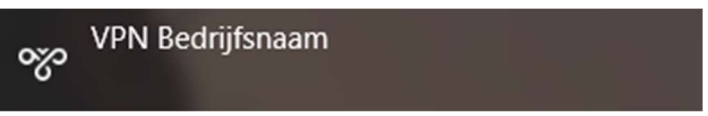

2. Bovenin klikt u op de VPN verbinding die u zojuist heeft aangemaakt.

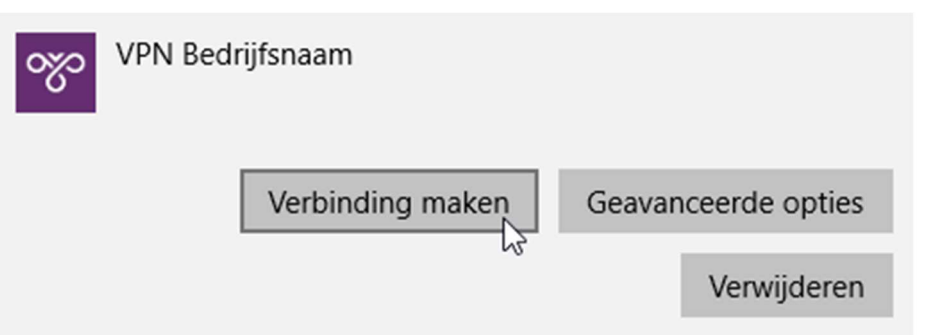

3. Het VPN menu wordt geopend. Klik vervolgens wederom op de zojuist aangemaakte VPN verbinding en klik op Verbinding maken.

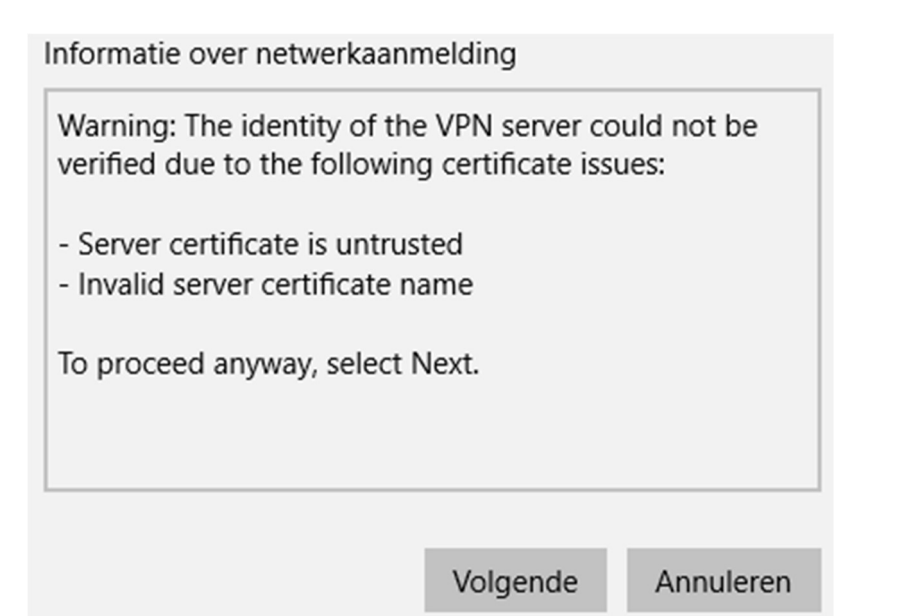

4. Klik op Volgende.

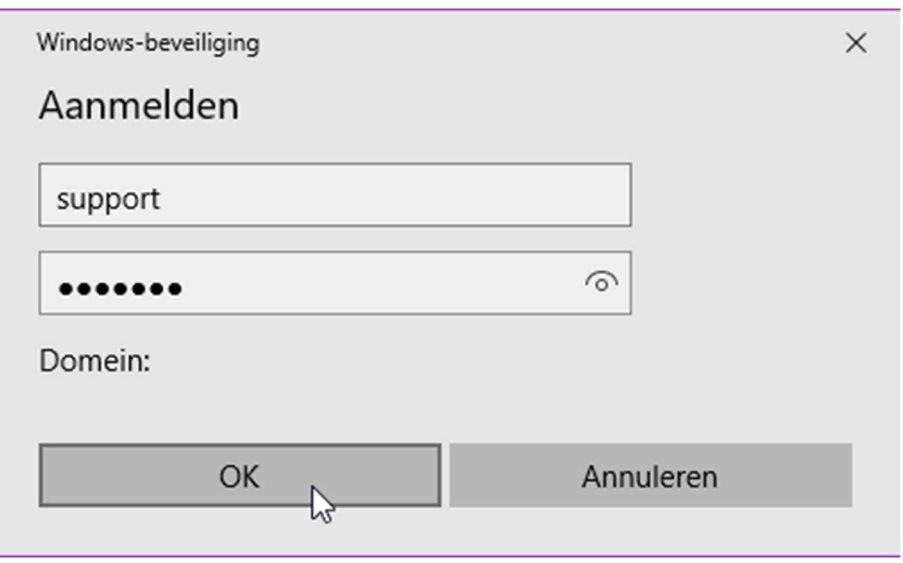

5. Vul uw gebruikersnaam en wachtwoord in en klik op OK. (Uw gegevens kunt u opvragen bij de support afdeling van Bol ICT)

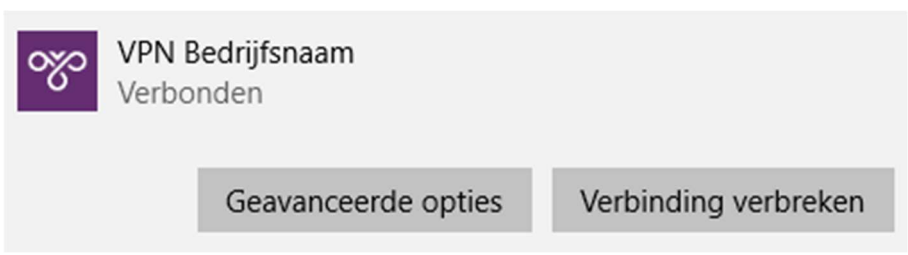

6. U bent verbonden met uw netwerk doormiddel van VPN.